### **Chapter 11**

# Haystack Code Generator Reference

#### **Table of Contents**

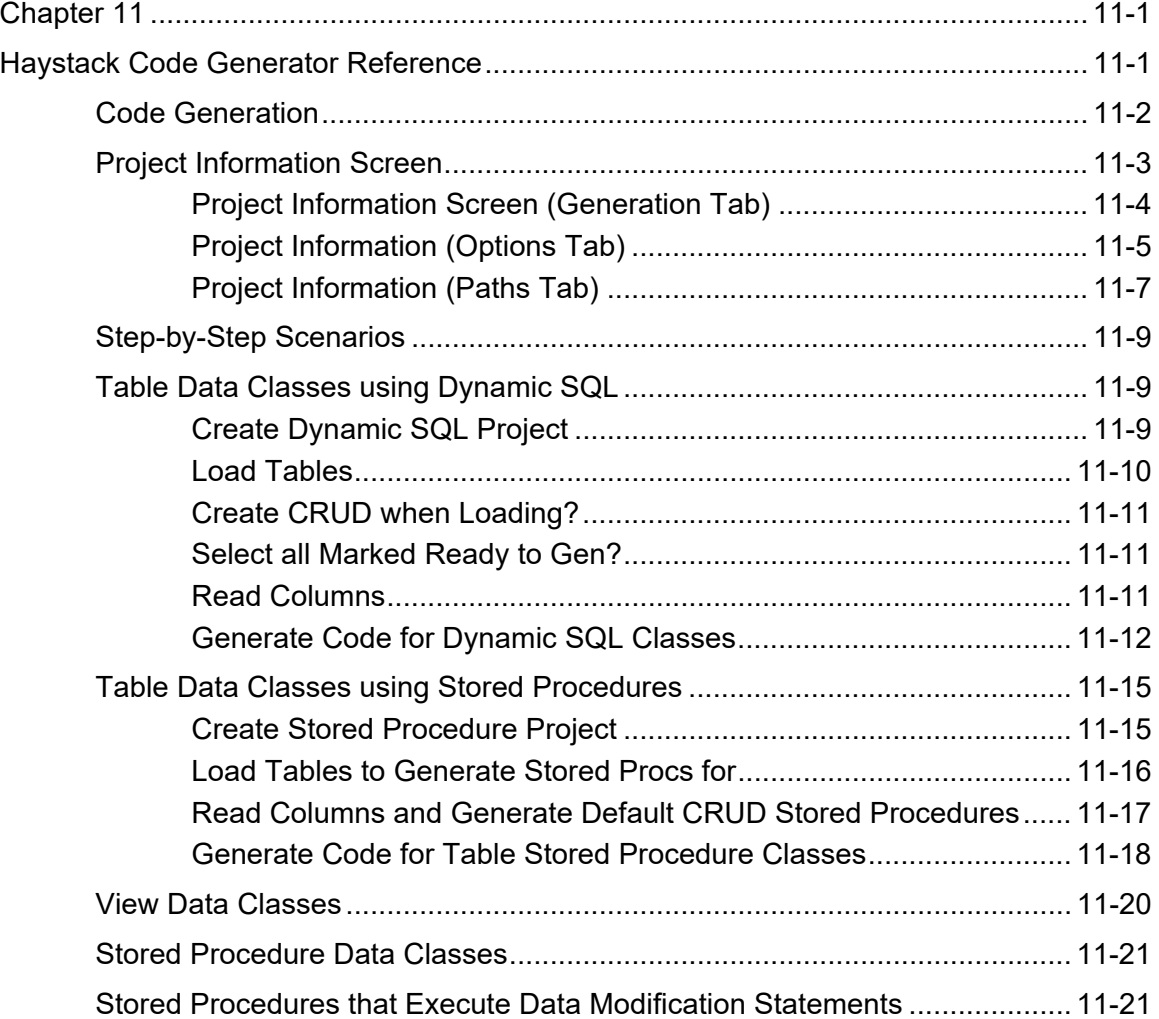

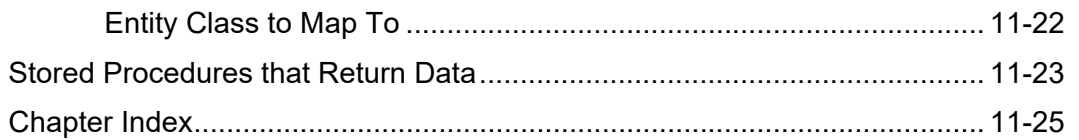

### **Code Generation**

This chapter will describe many of the various features of the Haystack Code Generator for .NET (Figure 1). The first few pages describe the Project Information screen in detail as this has information that you will need to use Haystack effectively. After learning about the Project Information screen, a scenario based narrative will describe all the various ways you can generate code with Haystack.

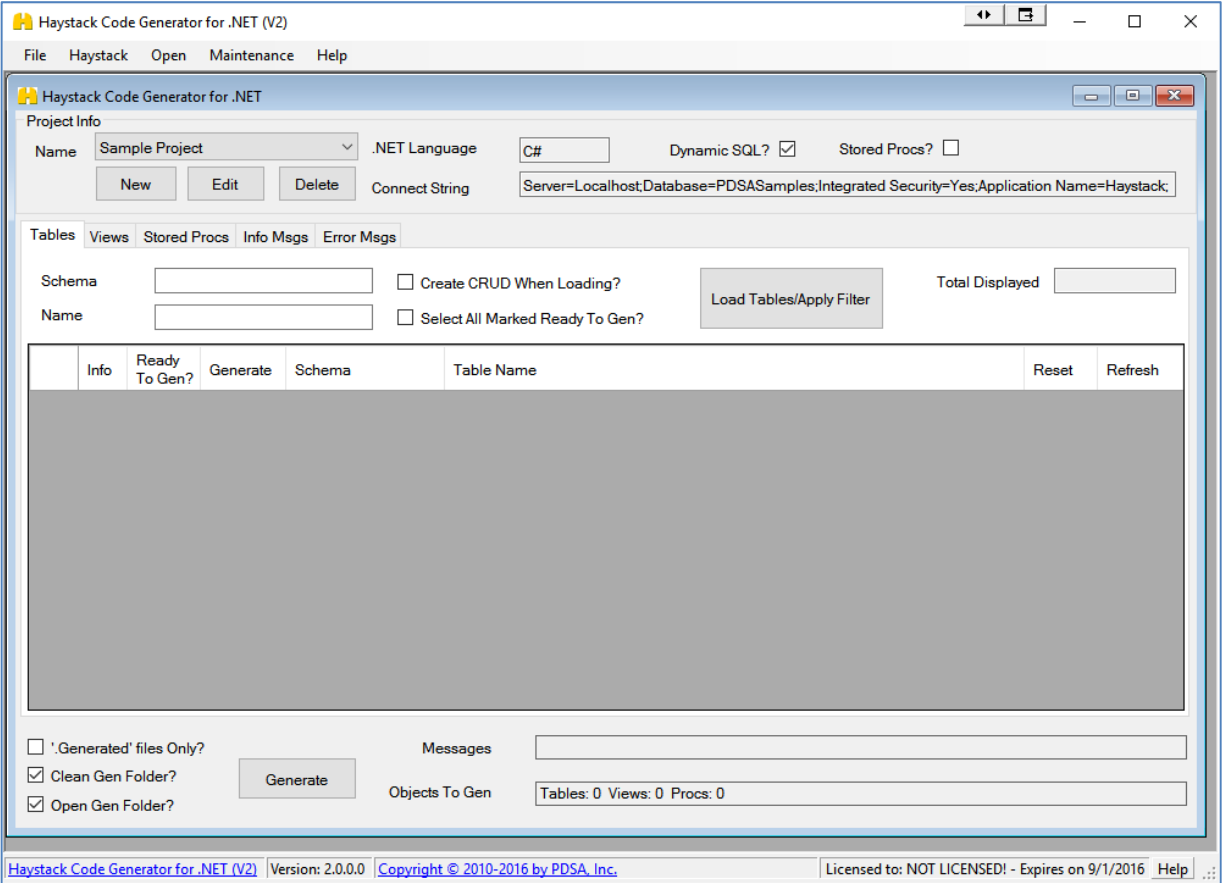

Figure 1: Haystack Main Screen

After starting Haystack you will need to create a new Project. A project points to one (and only one) database. A project is where you will setup a lot of defaults for all your generated classes. Please pay attention to the following pages as they are important for learning what you can generate.

### **Project Information Screen**

The Project Information screen allows you to add new projects, or change the settings of current projects. After you have generated, or saved a table, view or stored procedure, you may be unable to modify certain project properties.

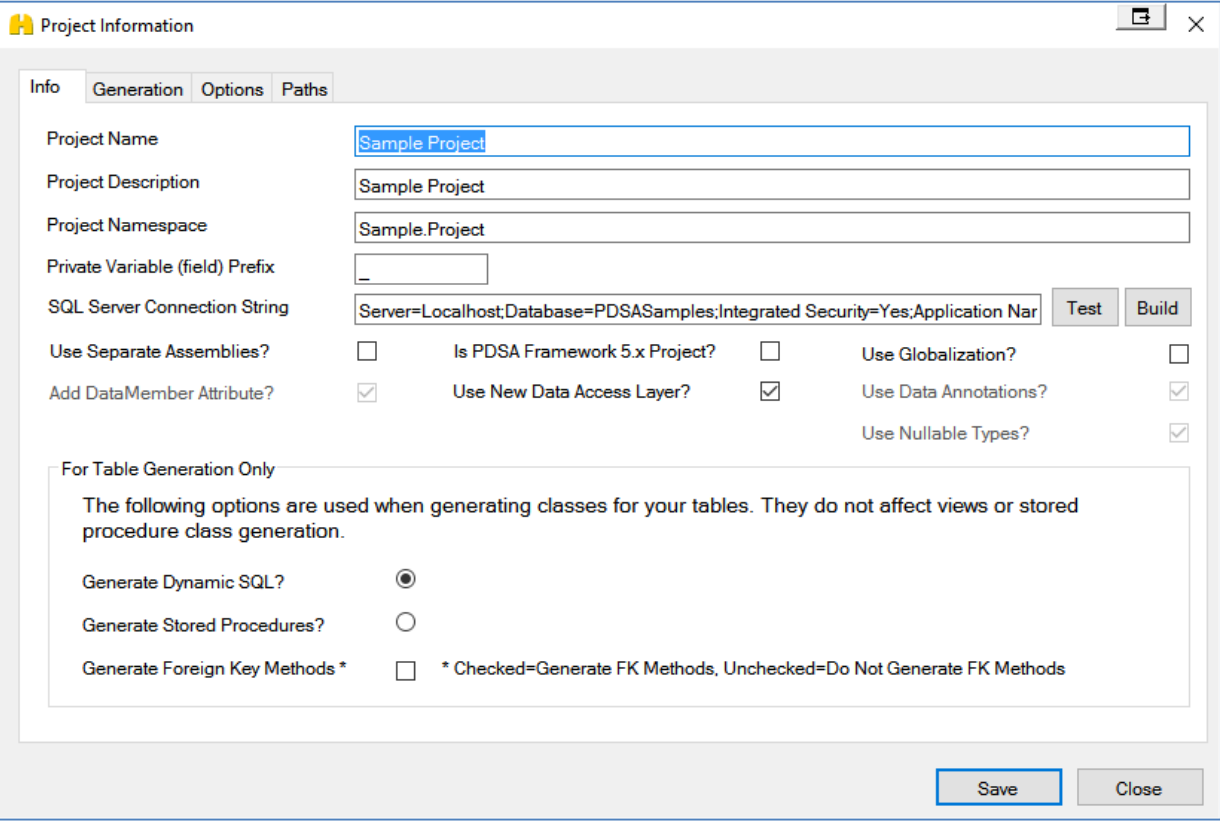

Figure 2: Project Information screen (Info Tab)

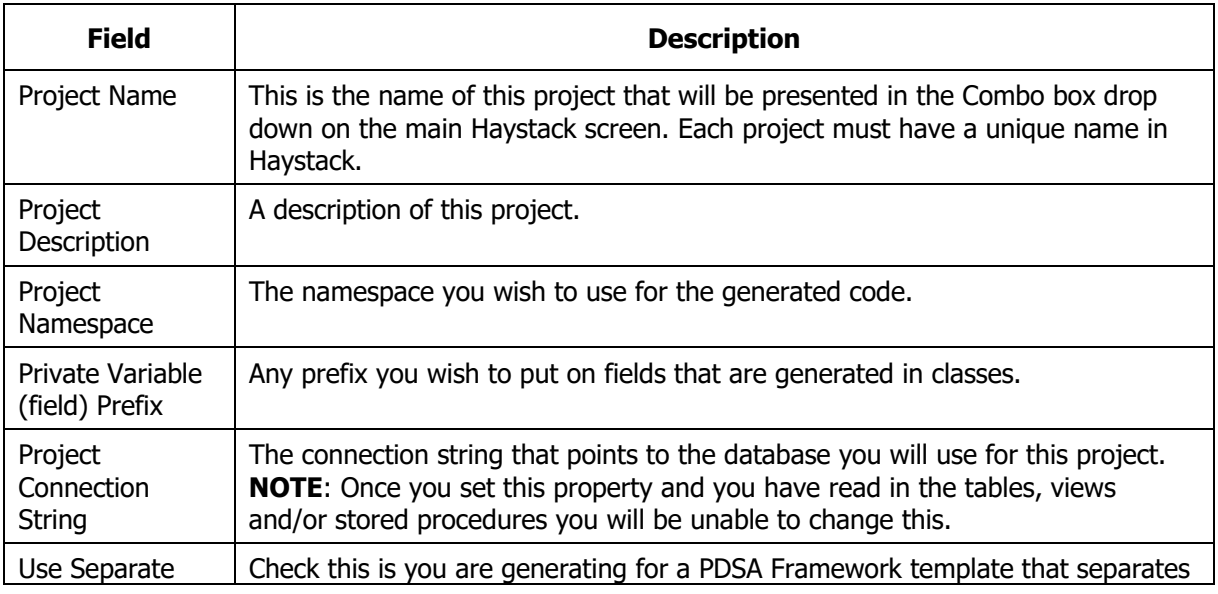

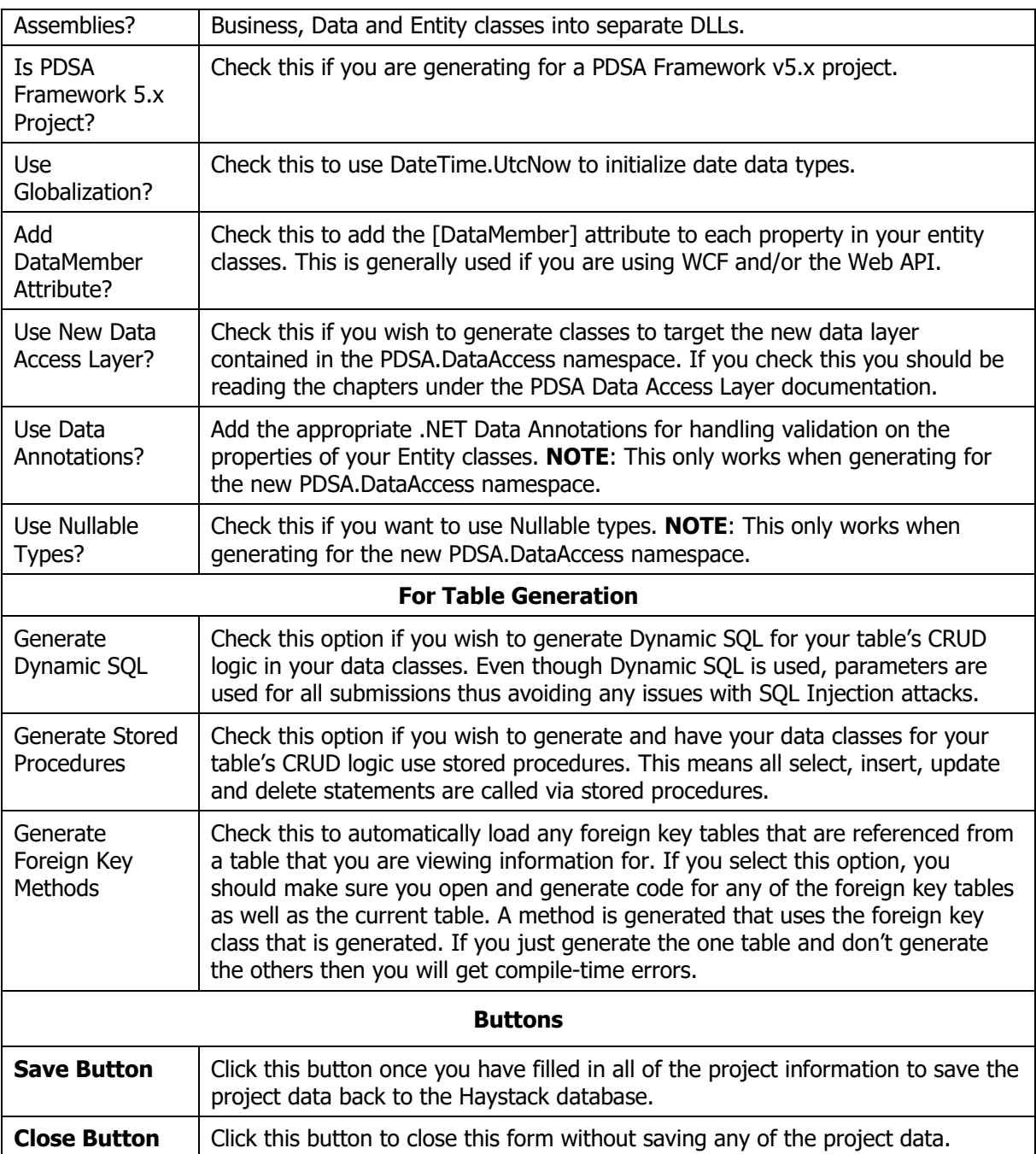

### **Project Information Screen (Generation Tab)**

On this tab (Figure 2) is where you can choose which items you wish to generate for this project. This screen may have different options than shown here based on which templates you have received when you purchased Haystack and which templates you have added on.

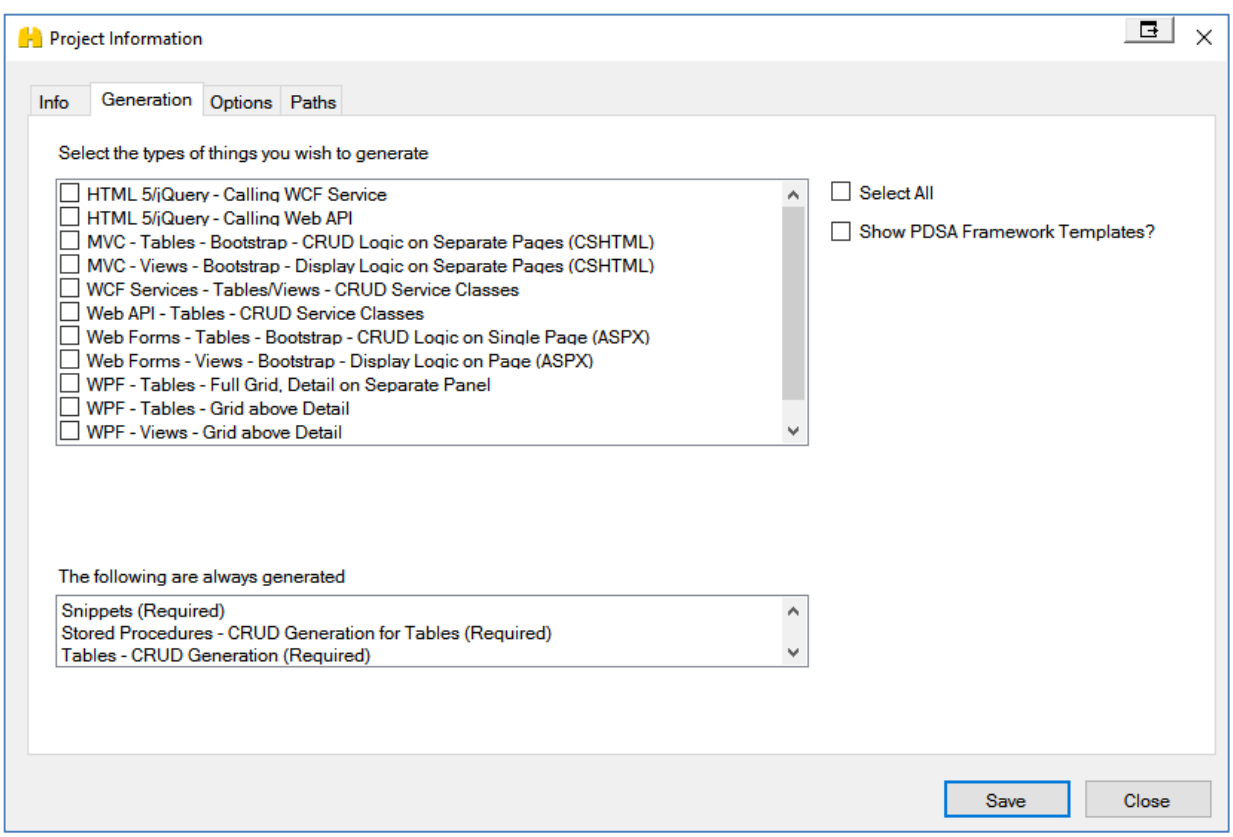

Figure 2: Project Information (Generation Tab)

Simply check and un-check which templates you wish to use when generating for this project.

### **Project Information (Options Tab)**

On this tab (Figure 3) you can specify additional options that will control how the classes are generated in your project.

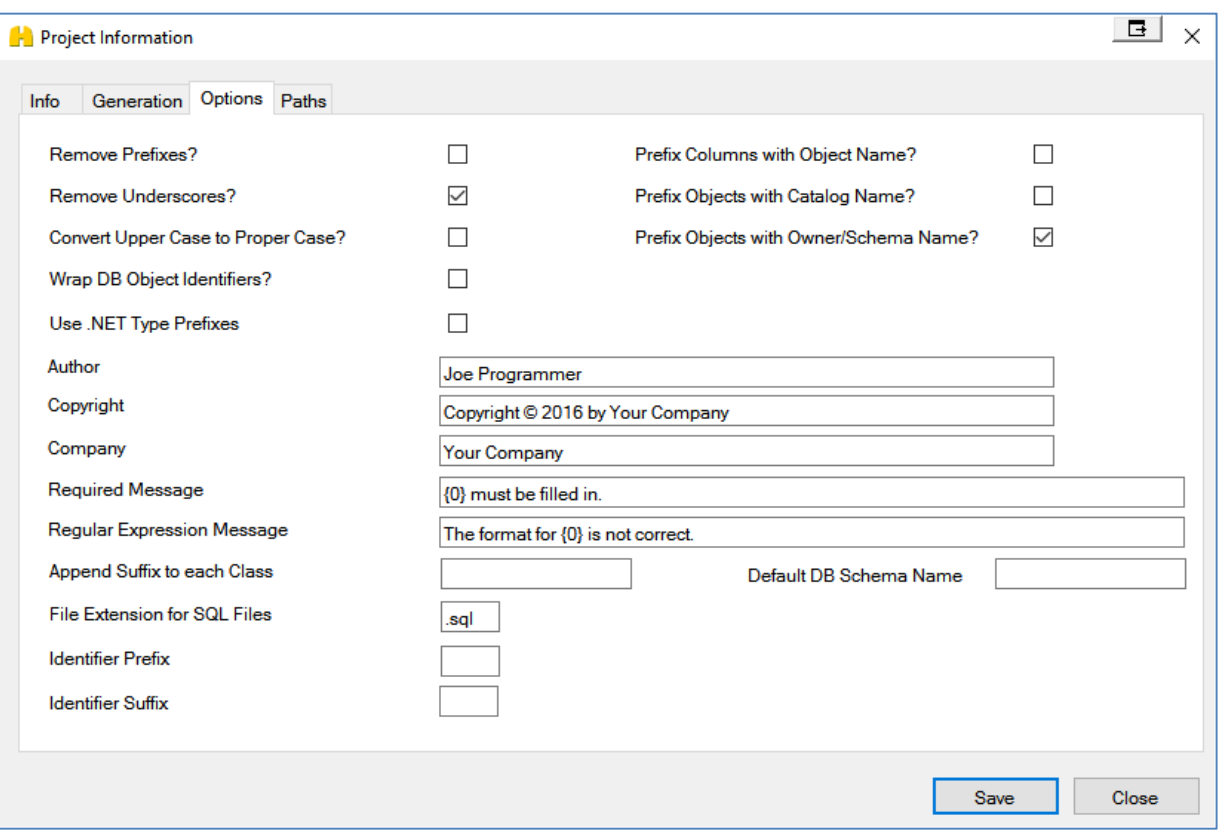

Figure 3: Project Information (Options Tab)

| <b>Field</b>                            | <b>Description</b>                                                                                                    |  |  |  |  |  |  |  |
|-----------------------------------------|----------------------------------------------------------------------------------------------------|--|--|--|--|--|--|--|
| Remove<br><b>Prefixes</b>               | If you prefix your column names with any 1 or 2 letters to denote type; ie.<br>iProductId, sProductName, then choosing this option will remove the "i" and the<br>"s". You can control the prefixes that are removed in the \Xml\Prefixes.xml file.<br>NOTE: You only want to choose this option if you have used prefixes on all your<br>tables and all columns.                                                                                                    |  |  |  |  |  |  |  |
| Remove<br>Underscores                   | If you use underscores in any table or column names, choosing this option will<br>remove these prior to generating any names.                                                                                                    |  |  |  |  |  |  |  |
| Convert Upper<br>Case to Proper<br>Case | If all objects in your database (table names, column names, etc.) are stored by<br>the database engine in UPPER CASE characters and you want to convert them to<br>proper case when you generate class names and property names, check this box.<br>If you separate words with an underscore character then the underscore will be<br>used as a delimiter to separate the words. If the table name or column name<br>does not have an underscore just all one word, then the first letter will be<br>capitalized and the rest of the word will be in lower case. |  |  |  |  |  |  |  |
| Wrap DB<br>Object<br><b>Identifiers</b> | Check this option if you wish to put the "Identifier Prefix" and "Identifier Suffix"<br>around all database object names such as tables, views, stored procedures and<br>columns.                                                                                                    |  |  |  |  |  |  |  |
| Use .NET Type<br>Prefixes               | If you wish to use "Hungarian Notation" for your generated fields (private<br>variables), then you check this option. The prefix that is used can be found in the<br>XML\xx_DotNetTypes.xml file. There is an element on each data type in this xml<br>file called <prefix> that you may change to whatever you wish.</prefix>                                                                                                    |  |  |  |  |  |  |  |
| <b>Prefix Columns</b>                   | Check this option if you wish to always prefix column names with the database                                                                                                    |  |  |  |  |  |  |  |

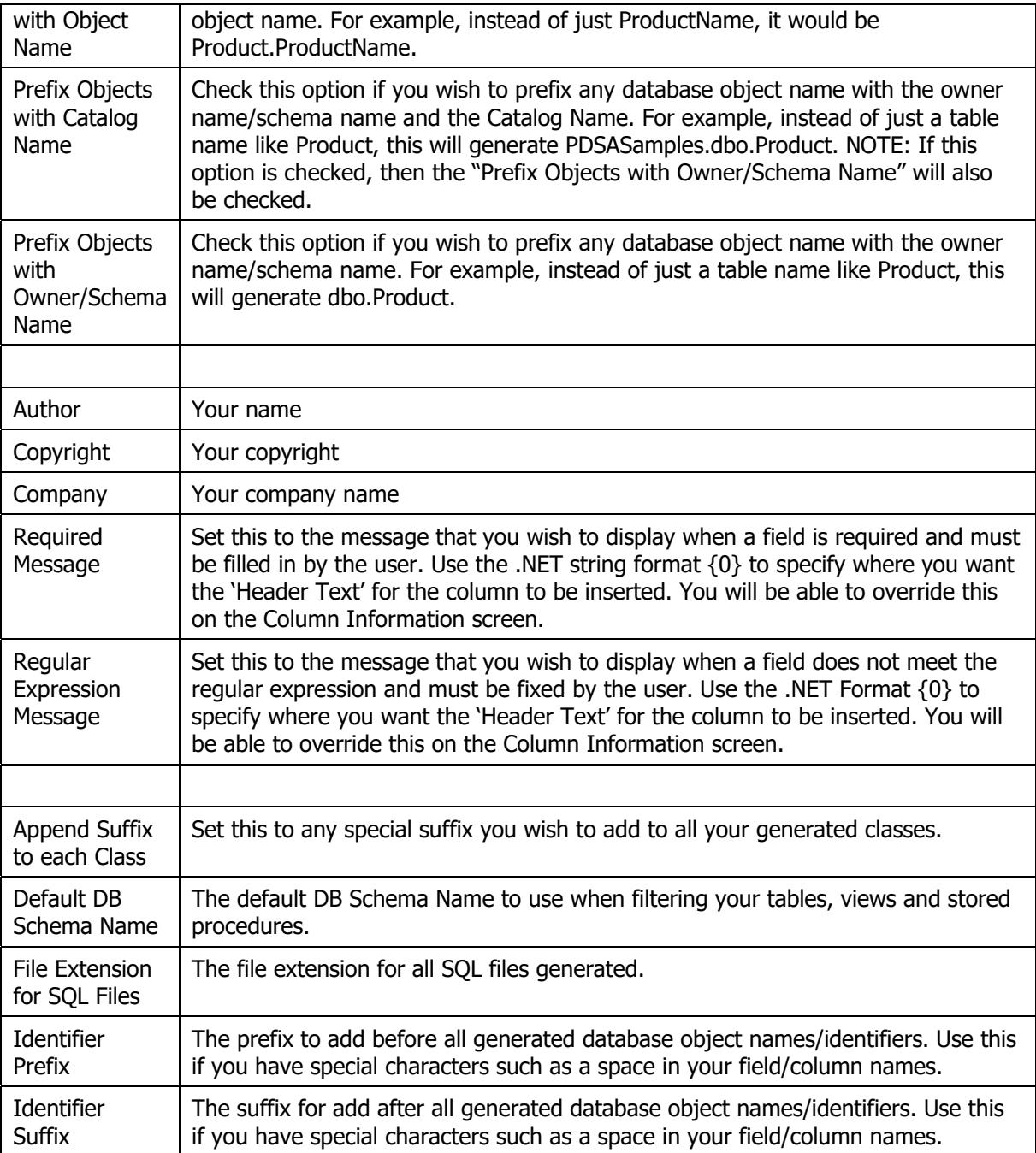

### **Project Information (Paths Tab)**

On this tab (Figure 4) is where you can set various paths of where things are generated into or where templates, xml and xsd files for generation are located.

![](_page_7_Picture_95.jpeg)

Figure 4: Project Information (Paths Tab)

![](_page_7_Picture_96.jpeg)

### **Step-by-Step Scenarios**

The following are a series of step-by-step walkthroughs on how to perform some of the most common scenarios in Haystack. All of the Step-By-Step scenarios presented will assume you are using one of the template projects that ship with Haystack.

After each Step-By-Step you will then be shown how to generate code for a specific table and hook it up to one of the template projects and to your own project as well.

Be sure to look at the "**Quick Start**" chapters in this documentation for more stepby-step scenarios.

### **Table Data Classes using Dynamic SQL**

If you are developing a service oriented application, using Web API, Angular, MVC, or Web Forms then using Dynamic SQL is perfectly acceptable as you will most likely be using a unique id and password to connect to your database that no one else can use or see since that connection string will be behind a server. Below are the steps you will take to create CRUD data classes that use dynamic SQL.

### **Create Dynamic SQL Project**

Follow the steps below to create a project that will generated data classes that use Dynamic SQL for all database access.

- 1. Open up Haystack
- 2. Click **Add** on the Haystack main screen to add a new Project
- 3. Fill in the correct Project Connection String that points to the database where the tables are located that you wish to generate CRUD classes for
- 4. Check the **Generate Dynamic SQL?** check box only

Your screen should look similar to Figure 5.

![](_page_9_Picture_58.jpeg)

Figure 5: Project setup for Dynamic SQL

Click the **Save** button and you are then ready to read the tables in your selected database and generate CRUD classes for any table in that database.

### **Load Tables**

After creating a project you now need to read in the tables you wish to generate CRUD classes for. Follow the steps below to read in your tables.

Click on the **Load Tables/Apply Filter** button (Figure 6) to read all of the tables located in the database specified in the connection string you setup in the Project Information screen.

![](_page_9_Picture_59.jpeg)

Figure 6: Read in Tables

After clicking on the Load Tables/Apply Filter button your screen will look similar to the following:

| Project Info                  |                                     |          |                                                                         | Haystack Code Generator for .NET                                                                                          |       | -- 0    | $\ x\ $ |
|-------------------------------|-------------------------------------|----------|-------------------------------------------------------------------------|----------------------------------------------------------------------------------------------------|-------|---------|---------|
| Name                          | <b>Sample Project</b><br><b>New</b> | Edit     | $\checkmark$<br>.NET Language<br><b>Delete</b><br><b>Connect String</b> | Stored Procs?<br>C#<br>Dynamic SQL?<br>Data Source=PDSATOSHIBA30;Initial Catalog=PDSASamples;Integrated Security=True;    |       |         |         |
| <b>Tables</b><br><b>Views</b> | <b>Stored Procs</b>                 |          | Info Msas Error Msas                                                    |                                                                                                    |       |         |         |
| Schema<br>Name                |                                     |          |                                                                         | <b>Total Displayed</b><br>Create CRUD When Loading?<br><b>Load Tables/Apply Filter</b><br>Select All Marked Ready To Gen? |       |         |         |
| Info                          | Ready<br>To Gen?                    | Generate | Schema                                                                  | <b>Table Name</b>                                                                                                    | Reset | Refresh |         |
| Info                          |                                     |          | PDSASample                                                              | Customer                                                                                                    | Reset | Refresh |         |
| Info                          | Г                                   | □        | PDSASample                                                              | Employee                                                                                                    | Reset | Refresh |         |
| Info                          | □                                   | □        | PDSASample                                                              | EMPLOYEE_TYPE                                                                                                    | Reset | Refresh |         |
| Info                          | □                                   | П        | PDSASample                                                              | <b>EmployeeType</b>                                                                                                    | Reset | Refresh |         |
| Info                          | Ω                                   | Ω        | PDSASample                                                              | <b>NumberFields</b>                                                                                                    | Reset | Refresh |         |
| Info                          | П                                   | □        | PDSASample                                                              | OrderHeader                                                                                                    | Reset | Refresh |         |
| Info                          | □                                   | □        | PDSASample                                                              | OrderLineItem                                                                                                    | Reset | Refresh |         |
| Info                          | П                                   | П        | PDSASample                                                              | Person                                                                                                    | Reset | Refresh |         |
| Info                          | П                                   | П        | PDSASample                                                              | Product                                                                                                    | Reset | Refresh |         |
| Info                          | □                                   | □        | PDSASample                                                              | <b>ProductWithStdFields</b>                                                                                               | Reset | Refresh |         |
| Info                          |                                     |          | PDSASample                                                              | <b>USStateCode</b>                                                                                                    | Reset | Refresh | v       |

Figure 7: Tables loaded from your database

### **Create CRUD when Loading?**

Prior to clicking on the "Load Tables/Apply Filter" you may click on the "Create CRUD When Loading?" This option will automatically read in all columns for all tables. This process will take longer to load all tables, but then your tables will be marked as ready to generate.

### **Select all Marked Ready to Gen?**

After you have loaded tables and clicked on the Info button next to a table, or have created the CRUD logic for a table, then that table will have a check marked in the "Ready to Gen?" column. This means that there is enough meta-data read about the table that appropriate SELECT, INSERT, UPDATE and DELETE statements can be generated for that table.

### **Read Columns**

Double click on one of your tables (or press the **Info** button) to display the Table Information screen (Figure 8).

![](_page_11_Picture_44.jpeg)

Figure 8: Table Information Screen (Object Info / Columns Tab)

When you display this screen Haystack has already loaded all of the columns for your table.

### **Generate Code for Dynamic SQL Classes**

At this point you are ready to generate the code for your Dynamic SQL classes (Figure 9). When you go into the Table Information screen and you click the Save Table Info button, the table is marked as being ready for generation and the **Generate** check box is already checked.

![](_page_12_Picture_61.jpeg)

Figure 9: Generate Code for Dynamic SQL

If it is not already selected, choose the "Clean Gen Folder?" option and "Open Gen Folder?" These will delete all previously generated code prior to generating the new code and once completed will launch Windows Explorer to the generation folder.

Click on the **Generate** button to have the code for this table generated into the default code generation folder. Once the generation has completed Windows Explorer will open to the generation folder. For example, if you generated for the Product table, you would see the folders shown in Figure 10 located in the **[My Documents]\Haystack2\Gen\DataAccessLayer** folder.

**NOTE**: Your folders may be a little different depending on which templates you choose to generate.

![](_page_13_Figure_1.jpeg)

Figure 10: Generated Code Files for Dynamic SQL

The folders \BusinessClasses, \EntityClasses, \Generated and \ValidationClasses are where the Product data classes are generated to. Depending on what other templates you have chosen, you may see other folders like the MVC folder in the screen shot shown above.

![](_page_13_Picture_96.jpeg)

### **Table Data Classes using Stored Procedures**

If you are developing a desktop application where the user will have direct access to the database server, or your DBA, or company specifies that you must use stored procedures, then Haystack can do that for you. Below are the steps you will take to create not only the CRUD data classes that call stored procedures for all SELECT, INSERT, UPDATE and DELETE statements, but will generate all of those stored procedures for you as well.

### **Create Stored Procedure Project**

Follow the steps below to create a project that will generate data classes that use stored procedures for all access to your tables. This means NO dynamic SQL will be generated.

- 1. Open up Haystack
- 2. Click **Add** on the Haystack main screen to add a new Project
- 3. Fill in the correct Project Connection String that points to the database where the tables are located that you wish to generate CRUD classes for
- 4. Select the **Generate Stored Procedures?** radio button.

Your screen should look similar to Figure 11.

![](_page_15_Picture_57.jpeg)

Figure 11: Project Information Screen for Generating Stored Procedures

Click the **Save** button and you are then ready to read the tables in your selected database and generate CRUD classes and stored procedures for any table in that database.

### **Load Tables to Generate Stored Procs for**

After creating a project you now need to read in the tables you wish to generate CRUD classes and stored procedures for. Follow the steps below to read in your tables.

Click on the **Load Tables/Apply Filter** button (Figure 12) to read all of the tables located in the database specified in the connection string you setup in the Project Information screen.

#### Table Data Classes using Stored Procedures

![](_page_16_Picture_50.jpeg)

Figure 12: Read in Tables

After clicking on the Load Tables/Apply Filter button your screen will look similar to the following:

| m<br>Project Info            |                                                                                                   |                     |           |                                        | Haystack Code Generator for .NET                                                |                        |         |  |  |
|------------------------------|---------------------------------------------------------------------------------------------------|---------------------|-----------|----------------------------------------|---------------------------------------------------------------------------------|------------------------|---------|--|--|
| Name                         | $\checkmark$<br><b>Sample Project</b><br>.NET Language<br>Stored Procs?<br>$ct$<br>Dynamic SQL? V |                     |           |                                        |                                                                                 |                        |         |  |  |
|                              |                                                                                                   | <b>New</b>          | Edit      | <b>Delete</b><br><b>Connect String</b> | Data Source=PDSATOSHIBA30;Initial Catalog=PDSASamples;Integrated Security=True; |                        |         |  |  |
|                              |                                                                                                   |                     |           |                                        |                                                                                 |                        |         |  |  |
| <b>Tables</b>                | <b>Views</b>                                                                                      | <b>Stored Procs</b> | Info Msgs | <b>Error Msgs</b>                      |                                                                                 |                        |         |  |  |
| Schema                       |                                                                                                   |                     |           |                                        | Create CRUD When Loading?                                                       | <b>Total Displayed</b> |         |  |  |
| Name                         |                                                                                                   |                     |           |                                        | <b>Load Tables/Apply Filter</b>                                                 |                        |         |  |  |
|                              |                                                                                                   |                     |           |                                        | Select All Marked Ready To Gen?                                                 |                        |         |  |  |
|                              | Info                                                                                              | Ready<br>To Gen?    | Generate  | Schema                                 | <b>Table Name</b>                                                               | Reset                  | Refresh |  |  |
|                              | Info                                                                                              | Ξ                   | □         | PDSASample                             | Customer                                                                        | Reset                  | Refresh |  |  |
|                              | Info                                                                                              | П                   | □         | PDSASample                             | Employee                                                                        | Reset                  | Refresh |  |  |
|                              | Info                                                                                              | П                   | □         | PDSASample                             | <b>EMPLOYEE TYPE</b>                                                            | Reset                  | Refresh |  |  |
|                              | Info                                                                                              | П                   | □         | PDSASample                             | <b>EmployeeType</b>                                                             | Reset                  | Refresh |  |  |
|                              | Info                                                                                              | п                   | п         | PDSASample                             | NumberFields                                                                    | Reset                  | Refresh |  |  |
|                              | П<br>□<br>PDSASample<br>OrderHeader<br>Info                                                       |                     |           |                                        |                                                                                 | Reset                  | Refresh |  |  |
|                              | Info                                                                                              | □                   | □         | PDSASample                             | OrderLineltem                                                                   | Reset                  | Refresh |  |  |
|                              | Info                                                                                              | п                   | Ω         | PDSASample                             | Person                                                                          | Reset                  | Refresh |  |  |
|                              | Info                                                                                              | П                   | □         | PDSASample                             | Product                                                                         | Reset                  | Refresh |  |  |
| П<br>г<br>PDSASample<br>Info |                                                                                                   |                     |           |                                        | <b>ProductWithStdFields</b>                                                     | Reset                  | Refresh |  |  |
|                              | Info                                                                                              | п                   |           | PDSASample                             | Reset                                                                           | Refresh                |         |  |  |

Figure 13: Tables loaded from your database

#### **Read Columns and Generate Default CRUD Stored Procedures**

Double click on one of your tables (or press the **Info** button) to display the Table Information screen (Figure 14).

![](_page_17_Picture_45.jpeg)

Figure 14: Table Information Screen (Object Info / Columns Tab)

When you display this screen Haystack has already loaded all of the columns for your table.

### **Generate Code for Table Stored Procedure Classes**

At this point you are ready to generate the code for your table that uses stored procedures for all CRUD logic. When you go into the Table Information screen and you click the Save Table Info button, the table is marked as being ready for generation and the **Generate** check box is already checked (Figure 15).

![](_page_18_Picture_61.jpeg)

Figure 15: Generate Code for Table and Stored Procedures

If it is not already selected, choose the "Clean Gen Folder?" option and "Open Gen Folder?" These will delete all previously generated code prior to generating the new code and once completed will launch Windows Explorer to the generation folder.

Click on the **Generate** button to have the code for this table generated into the default code generation folder. Once the generation has completed Windows Explorer will open to the generation folder. For example, if you generated for the Product table, you would see the folders shown in Figure 16 located in the **[My Documents]\Haystack2\Gen\DataAccessLayer** folder.

**NOTE**: Your folders may be a little different depending on which templates you choose to generate.

For example, if you generated for the Product table, you would see the files shown in located in the generation folder.

![](_page_19_Picture_2.jpeg)

Figure 16: Generated Code Files for Stored Procedures

Notice the **\SQL** folder. This is where you will find the generated CRUD stored procedures that you will need to add manually to your database.

The folders \BusinessClasses, \EntityClasses, \Generated and \ValidationClasses are where the Product data classes are generated to. Depending on what other templates you have chosen, you may see other folders like the MVC folder in the screen shot shown above.

NOTE: Refer to one of the "Quick Start" chapter for information on how to add these generated files to your projects.

### **View Data Classes**

The steps are the same for generating views as for tables. Just click on the Views tab and load the views in the database. Of course, views are read-only, so you can't do any insert, updates or deletes. You may add any WHERE or ORDER BY clauses that you want however.

### **Stored Procedure Data Classes**

If you have created stored procedures in your database to select or modify data, or perform any other routine, you may create classes to call those stored procedures. The classes that are generated create a property for every input and output parameter and for every column returned from the stored procedure. This makes calling your stored procedure as easy as calling the CRUD classes generated for tables.

To use the classes to call a stored procedure you simply set those properties that correspond to the parameters and call the appropriate method to execute the stored procedure. All of the parameters are automatically bundled into a parameters collection and submitted via an ADO.NET command object for you. After the statement executes, you can retrieve any output parameters via the corresponding property on your data class. It is that easy!

Haystack generates data classes that correspond to what the stored procedure does. Below are the different types of classes that can be generated for your stored procedures.

![](_page_20_Picture_134.jpeg)

### **Stored Procedures that Execute Data Modification Statements**

To generate code for a stored procedure that executes data modification statements you simply need to load the stored procedures in the database then double click on the stored procedure that you wish to generate.

This will bring up the Stored Procedure Information form. On this form you will need to choose the type of stored procedure this is. Choose "Execute" from the combo box. Haystack will attempt to read the stored procedure and determine what type of stored procedure it is. You can always override it by changing the value in the drop-down box shown in Figure 17.

|  |                                               |                          |                                               | <b>PRINTED PDSATest.ProductInsert: Stored Procedure Information</b> |               |  |                                                                           |                         |           |                       |                                              | $\mathbb{B}$                       |  |
|--|-----------------------------------------------|--------------------------|-----------------------------------------------|---------------------------------------------------------------------|---------------|--|---------------------------------------------------------------------------|-------------------------|-----------|-----------------------|----------------------------------------------|------------------------------------|--|
|  |                                               | Object Info / Parameters |                                               | Columns Returned                                                    |               |  |                                                                           |                         |           |                       |                                              |                                    |  |
|  | Schema Name                                   |                          | PDSATest                                      |                                                                     |               |  | What Kind Of Stored Proc?                                                 |                         |           |                       | Entity Class to Map To                       |                                    |  |
|  | Stored Proc Name<br><b>Object Description</b> |                          | <b>Product Insert</b><br><b>ProductInsert</b> |                                                                     |               |  | Execute<br>▼<br>Set of templates used to<br>generate the classes for this |                         |           |                       | Product<br>Map Return Data To This<br>Entity |                                    |  |
|  |                                               |                          |                                               |                                                                     |               |  |                                                                           |                         |           |                       |                                              |                                    |  |
|  | Class Name                                    |                          | <b>Product Insert</b>                         |                                                                     |               |  |                                                                           | stored proc.            |           |                       |                                              |                                    |  |
|  | <b>Parameters</b>                             |                          |                                               |                                                                     |               |  |                                                                           |                         |           |                       |                                              |                                    |  |
|  | Parameter<br><b>Name</b>                      |                          | ls<br>Value<br>Req?                           |                                                                     | Send<br>Null? |  | Direction                                                                 | Database<br><b>Type</b> |           | <b>Header</b><br>Text | <b>PublicPropertyNam</b>                     |                                    |  |
|  |                                               | @ProductName             |                                               |                                                                     | п             |  | П                                                                         | Input                   | VarChar   |                       | <b>Product Name</b>                          | Product Name                       |  |
|  |                                               | @IntroductionDate        |                                               | 1/14/2011 10:00:56 AM                                               |               |  |                                                                           | Innut                   | Date Time |                       |                                              | Introduction Date HotroductionDate |  |

Figure 17: Choose the type of stored procedure

There is no need to go into the "Columns Returned" tab as no columns will be returned from these types of stored procedures. Any output parameters for this type of stored procedure will be displayed in the parameters list. These will be filled in after you execute the stored procedure in your application.

Just click the **Save Stored Proc Info** button to save the stored procedure information and make it ready to be generated. After it is generated you may add it to any of the template projects as described earlier in this chapter to test the generated class.

### **Entity Class to Map To**

Notice in Figure 17 the field "Entity Class to Map To". This is used when the stored procedure that you are calling has the exact same parameters as the columns in a table. For example, if you have a Product table and the stored procedure you are generating for does an Insert into the same columns as that table. Note that it does not have to be the exact same number, but should have the same names. In this case, put in the name of the generated Entity class of that table into this field. Haystack will then re-use that Entity class name in the generated code and will NOT generate a new entity class just for this stored procedure. This will cut down on the amount of classes that are generated.

Another option is if you are calling a stored procedure that has many of the same parameters as a particular table that you have generated, but maybe has some output parameters, you can still use this. In this particular case you would have to go into the Entity class that was generated that is for you to add properties to and simply add the appropriate properties.

### **Stored Procedures that Return Data**

If you have a stored procedure that returns data to you, there are two different types. One type has no parameters that are passed in. The other has parameters that are passed in, and optionally passed back. From the Stored Procedure Information form you will need to choose the type from the combo box for the stored procedure selected (Figure 18).

![](_page_22_Picture_66.jpeg)

Figure 18: Two types of stored procedure classes can be generated for those stored procedures that return a result set.

If the stored procedure is going to be returning columns, you will need to go to the "Columns Returned" tab and execute the stored procedure so the DACGen can generate a property for each column that will be returned.

If the stored procedure needs input parameters, you will need to type in an appropriate value for that parameter. There is a column called "Value" next to the "Parameter Name" column. You can type right into the grid a string or numeric value as appropriate for that parameter (Figure 19).

![](_page_23_Picture_46.jpeg)

Figure 19: Stored Procedure Information Screen

After filling in all the required values you are now ready to click on the "Columns Returned" tab and click on the **Get Columns** (Figure 20) button.

![](_page_23_Picture_47.jpeg)

Figure 20: Click Get Columns to Run the Stored Procedure and have all columns returned brought into Haystack.

If you filled in the parameters correctly, you will get the list of columns that this stored procedure returns. If you get a message that no columns are returned, it typically means that you did not fill in one of the parameters correctly.

## **Summary**

Generating code for all the various type of database objects is a fairly straightforward process. This chapter presented an overview of how easy it is to generate code and put that code into a template project so you can start using it right away.

# **Chapter Index**

### **A**

Append Suffix to each Class, 11-7 Author, 11-7

### **C**

Code Generation Reference, 11-2 Company, 11-7 Convert Upper Case to Proper Case, 11-6 Copyright, 11-7 Create CRUD When Loading?, 11-11 Create Stored Procedure Project, 11-15

#### **D**

Default DB Schema Name, 11-7 Dynamic SQL Classes for Tables, 11-9 Dynamic SQL Project, 11-9

### **E**

Entity Class to Map To, 11-22 Execute Stored Procedures, 11-21

#### **F**

File Extention for SQL Files, 11-7

#### **G**

Generate Code for Dynamic SQL Classes, 11-12 Generate Code for Table Stored Procedure, 11-18 Generate Default CRUD Statements, 11- 11

Generate Default CRUD Stored Procedures, 11-17 Generate Dynamic SQL, 11-4 Generate Foreign Key Methods, 11-4 Generate Read Only Classes for Views, 11-20 Generate Stored Procedures, 11-4 Generating Code, 11-2 Get Columns for Stored Procedures, 11-24

### **I**

Identifier Prefix, 11-7 Identifier Suffix, 11-7

#### **L**

Load Tables, 11-10, 11-16

#### **P**

Prefix Columns with Object Name, 11-7 Prefix Objects with Catalog Name, 11-7 Prefix Objects with Owner/Schema Name, 11-7 Private Variable (field) Prefix, 11-3 Project Connection String, 11-3 Project Description, 11-3 Project Information Screen, 11-3, 11-4 Project Information Screen (Generation Tab), 11-4 Project Information Screen (Info Tab), 11-3 Project Information Screen (Options Tab), 11-5 Project Information Screen (Paths Tab), 11-7

Project Name, 11-3 Project Namespace, 11-3

### **R**

Read Columns, 11-11, 11-17 Remove Prefixes, 11-6 Remove Underscores, 11-6 Required Message, 11-7

### **S**

Select all Marked Ready To Gen?, 11-11 Step by Step Scenarios, 11-9 Stored Procedure Classes for Tables, 11- 15 Stored Procedure Data Classes, 11-21 Stored Procedure Project, 11-15 Stored Procedures that Execute Data Modification Statements, 11-21 Stored Procedures that Return Data, 11-23 Stored Procedures with Parameters, 11-21 Stored Procedures, No Parameters, 11-21

#### **T**

Table Data Classes using Dynamic SQL, 11-9 Table Data Classes using Stored Procedures, 11-15 Table Information Screen, 11-11, 11-17 Table Loading, 11-10, 11-16 Table Stored Procedure Classes, 11-18

### **U**

User .NET Type Prefixes, 11-6

### **V**

View Data Classes, 11-20

#### **W**

Wrap DB Object Identifiers, 11-6